# **Quick Tips for Scanning**

**(for additional information see User's Manual)** 

## **Configuring Scan settings SEE BELOW**

### **Basic Quick Scanning or once you have the Settings configured to your liking**

- 1. Turn on scanner wait for green or blue light to come on solid, indicating it is fully warmed up
- 2. Open CyberView X and you are ready to scan

#### NOTE: If the scanner sits quietly for 10-15 minutes it will go to sleep and loose connectivity

**TO FIX THIS:** You must Close CyberView X, Turn off the scanner, wait 10 seconds, turn on the scanner and then wait for the full warm up to a solid green or blue light before starting the CyberView software again.

### **General Settings Configuration**

Go to Scan – Preference – Select Film type you are scanning **Positive** (for Color & B&W slides) **Negative** (for Color filmstrips) **B&W** (for Black & White negatives)

SLIDES COLOR NEGATIVES **El** CyberView X5 CyberView X5 Scan Preview Image Adjustment Window Hel Scan Preview Image Adjustment Window Prescar Prescar  $\rightarrow$  $\rightarrow$ Scan Scan  $150$  $\frac{150}{1}$ Focu: Focus Revert Revert Preference Positive **Positive** Preference Negative Negative Exit Exit **B&W** B&W la l  $\overline{M}$  :

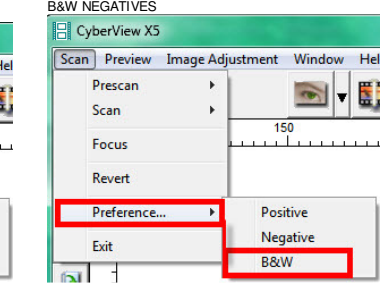

This area is where you will set up your desired configuration settings

**Pre-Scan Resolution** This only applies if you are prescanning every slide before the final scan, the higher dpi here offers a larger image in CyberView preview window (when you expand the window size) for prescan editing  $\mathbb{R}^{\text{S}}$ 

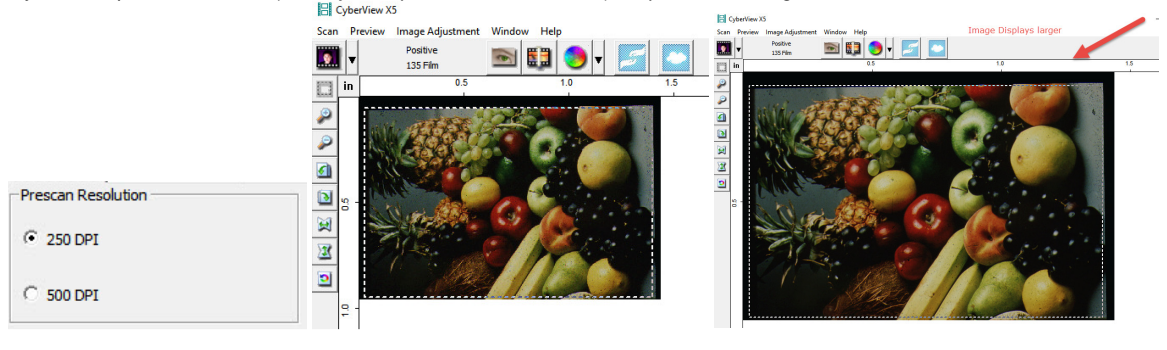

**Scan to Directory** – This is where the files will be saved to

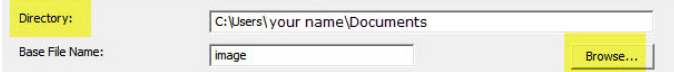

To change the Default Save to location select **BROWSE** 

**Base File Name** is the name each file will be given with an automatic number following

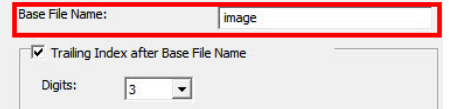

**Trailing Index after base file name Digits X** - Is the number of digits you would like in your file naming sequence, default number is 3 - Image001, you can select 1-6 digits for this which would result in naming as follows Image1, Image01, Image001, Image0001, Image0001, Image00001, Image000001 – this can be changed at any time **Example**: Image001 is the default so the files will be named Image001, Image002 and so on, You can customize this to a name of your choosing to aid in organization, we recommend you add an Underscore\_ after the base name, this will separate the name from the file number

**Example: Base File name** Germany\_ would result in file names Germany\_001, Germany\_002 **Or** Slides\_ then the file names would be Slides\_001, Slides\_002 the underscore leaves a nice separation from the number of the file, another option is to use years 1970\_ then the file names would be 1970\_001, 1970\_002, 1970\_003 etc.

**User Defined Start number –** This allows for custom numbering also you can save these settings to pick up where you left off next time, to do so selecting **YES SAVE on exit** will keep track of numbering sequence, it will automatically start on the next slide number next in the sequence when you next open CyberView for scanning.

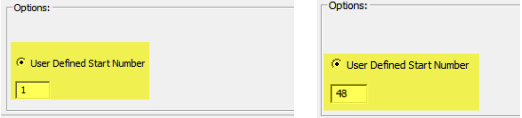

**SAVE SETTINGS on Exit** (filename, numbering etc. when closing CyberView) ALWAYS SELECT **YES** to save your settings, failure to do so will result in the "User Defined" numbering going back to 1 and errors occurring, if the error occurs SELECT NO you DO NO want to replace it, check the directory your scanned files are in for the number where you left off, then go back into settings and change the "User Defined Start Number" to the next highest number to continue scanning

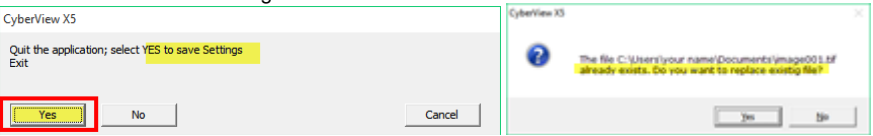

# **File Type**

**TIF – Uncompressed** best quality – Best used when you want to post edit the scans before burning to DVD etc. provides the most data to work with when editing

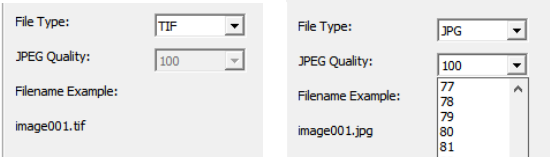

 **JPG - Compressed** – Compression ratio is advanced making the files small – JPEG compresses and discards much of the original scanned image data during the save process

**EXAMPLE**: A 1000 dpi, 8 bit (billions of colors) TIF image is approximately 3.83 MB, selecting the JPG 100 option will give you a less than 786 kb image from that original 3.83 MB and if you select 16 bit color (trillions of colors) the TIF would be 7.87 MB vs the same 786 kb for JPG, because JPG compression does not support 16 bit color option.

For the best possible images for post scan editing use TIF - 16 bit

For Archiving for just burning to disk making slide shows etc. no editing involved, JPG is a good choice, **NOTE:** If you scan at the maximum dpi the TIF file would be **100+ MB** and however if you select JPG the resulting JPG will be of much higher quality

NOTE: The scanner can only physically scan TIF images; the JPG conversion is all handled by the software, so scanning in TIF vs JPG using the same resolution settings will not result in longer scan times, only DPI settings can affect the scanning speed. File size examples 1000 dpi vs 5000 dpi JPG file output

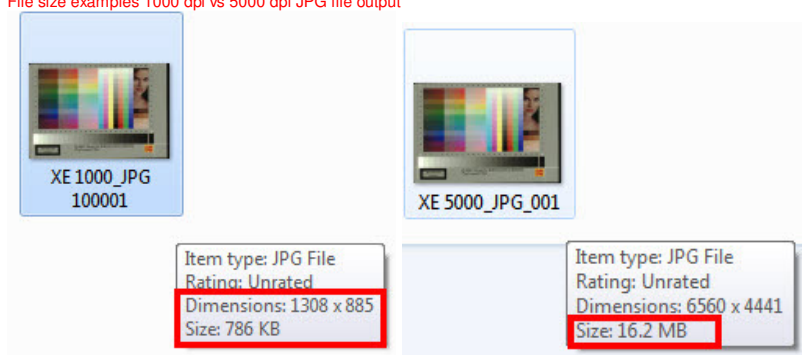

For configuring other available settings see the User's Manual

Advanced Setting | Default Scanning Area | MagicTouch/AutoColor | Sharing/CloudStorage